## **FORMACIÓN EN CENTROS** 2ª SESIÓN

# ACTIVINSPIRE (1)

### ¿Qué es ActivInspire?

Software para el aprovechamiento didáctico de las PDI de la marca PROMETHEAN.

Este software nos permite interactuar con la pizarra, más allá del uso del lápiz como ratón del ordenador.

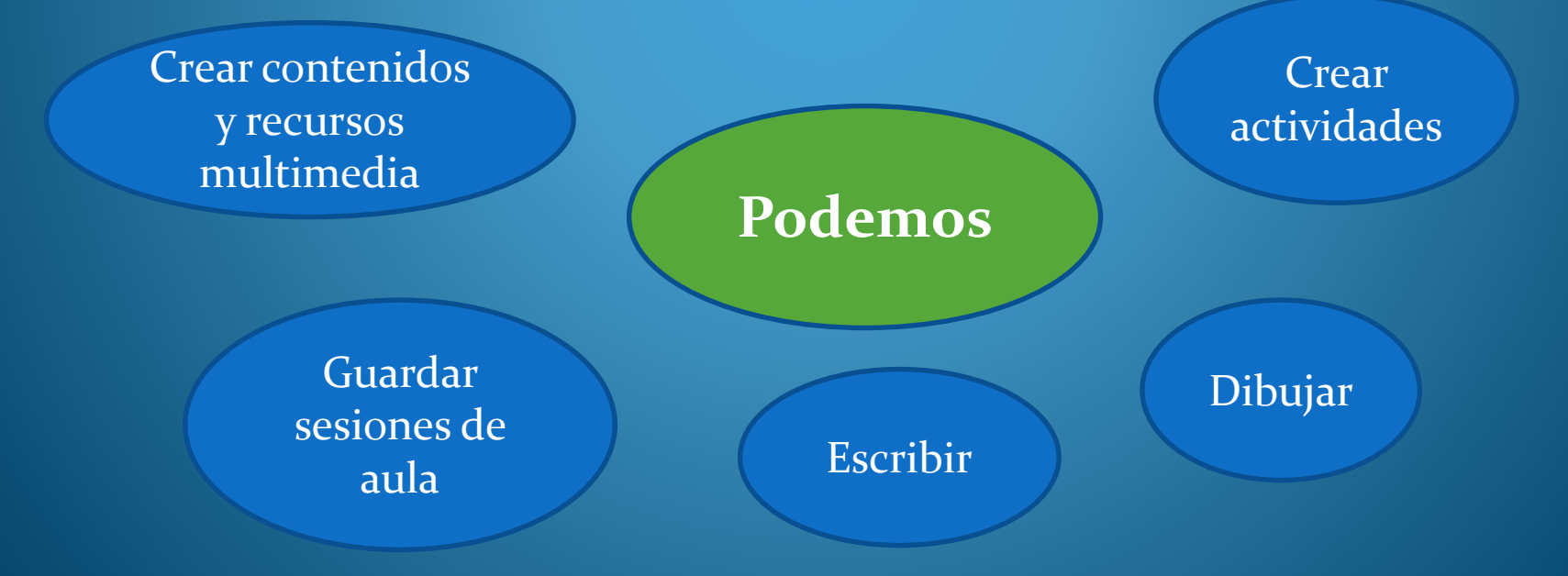

## INSTALACIÓN

### **o** https://support.prometheanworld.com/dow nload/activinspire.html?custom\_lang=es

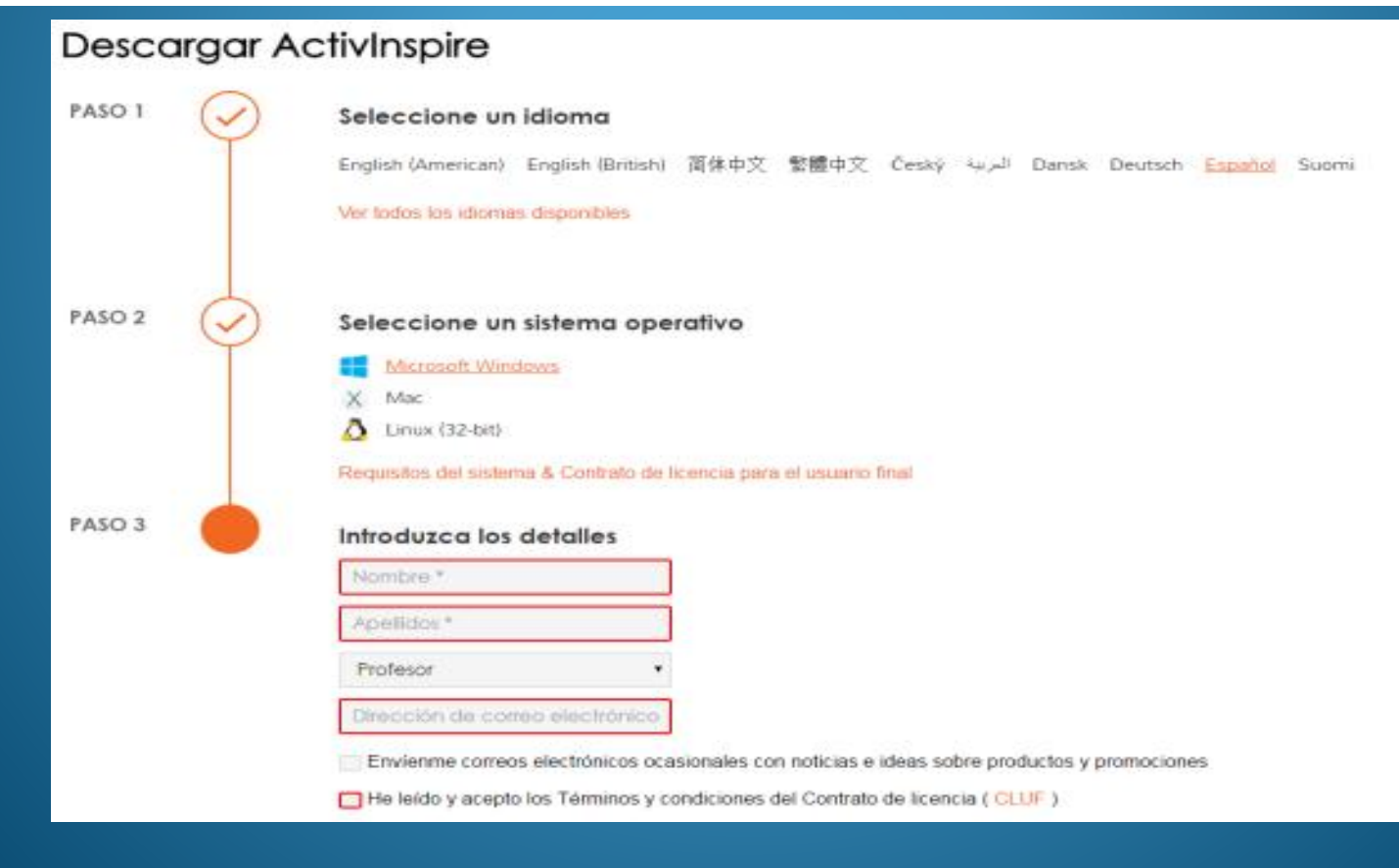

### **CAMBIAR INTERFACE**

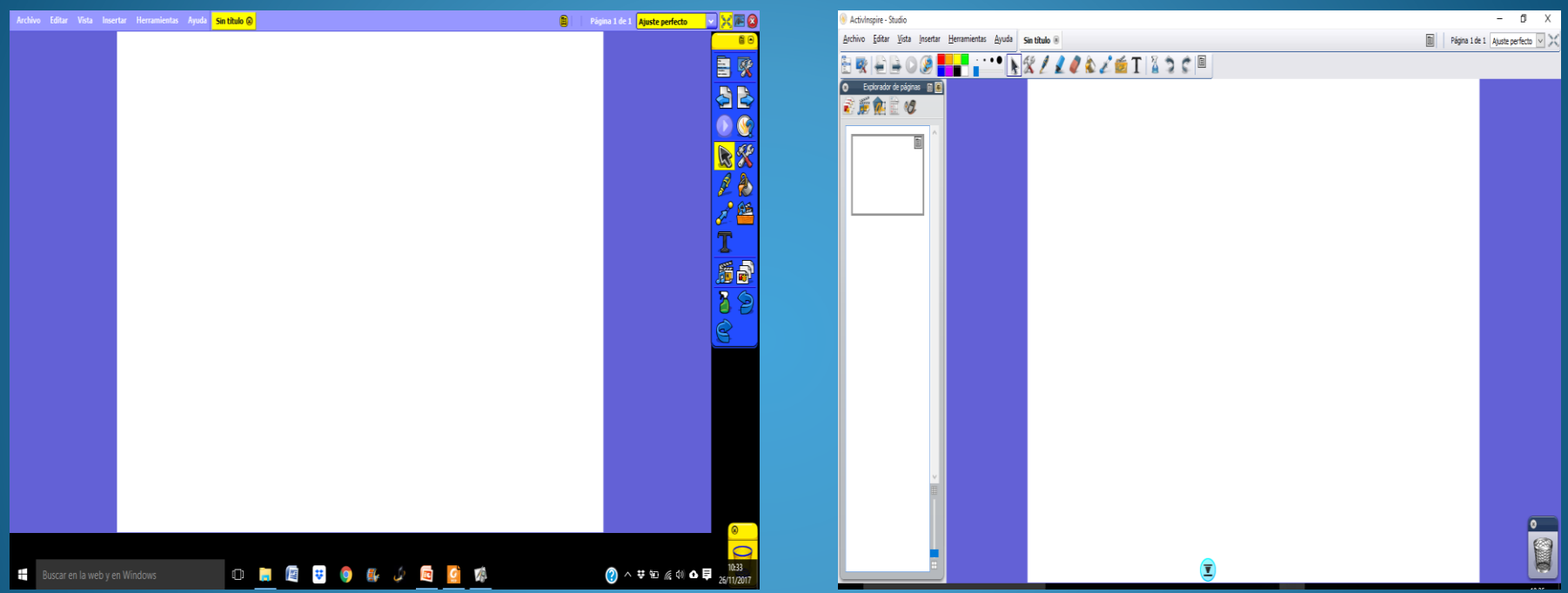

**PARA CAMBIAR INTERFACE:** Vista  $\rightarrow$  Escritorio digital  $\rightarrow$  Configurar  $\rightarrow$ Iniciar próxima vez con el aspecto de... → Cerrar

## HERRAMIENTAS BÁSICAS

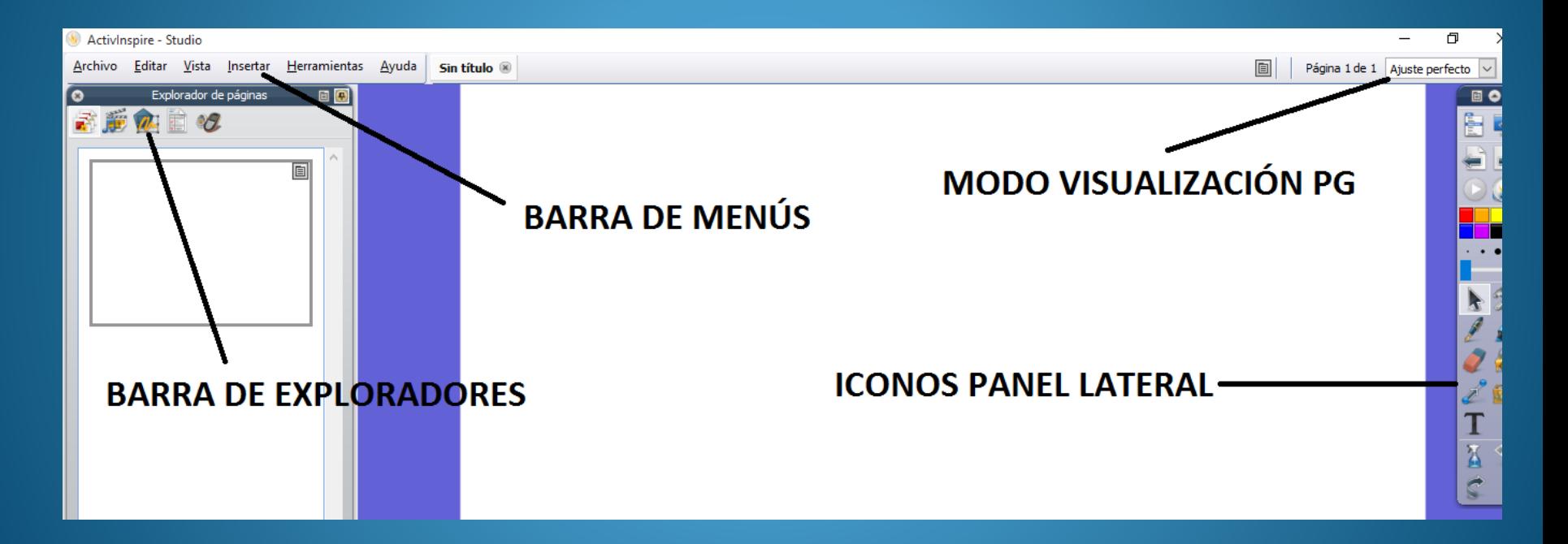

#### VÍDEO 1: https://www.youtube.com/watch?v=7TKsW9a0GPs

### **INSERTAR IMAGEN**

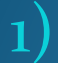

#### **EXPLORADOR DE RECURSOS**

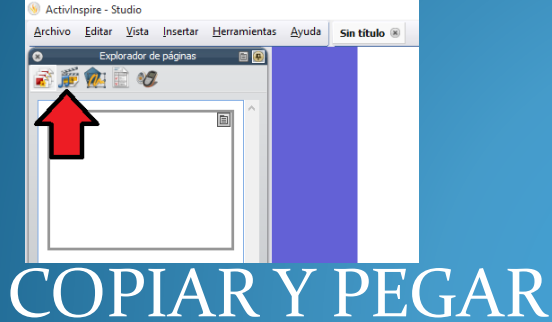

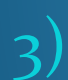

 $\mathbf{2}$ 

#### **INSERTAR MEDIOS**

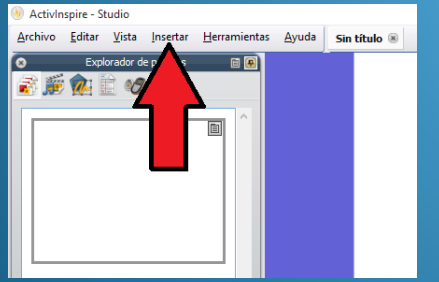

https://www.youtube.com/watch?v=fq1Zxe\_-Q1U

### **INSERTAR ARCHIVO**

 $\checkmark$  Insertar  $\to$  Vinculo  $\to$  Archivo

Elegir archivo guardado en el ordenador o en un pendrive

En "agregar vínculo como" , elegir entre:

- Texto (nombre del archivo)
- Icono imagen (imagen del archivo)
- Objeto acción
- Objeto existente (objeto que se haya elaborado)

### **INSERTAR SONIDOS**

Se puede hacer de tres formas:

• Usando el explorador de recursos, con sonidos que vienen en el programa.

• Insertando sonidos de nuestro ordenador: insertar  $\rightarrow$  medios

• Como si se insertar un archivo.

### INSERTAR UN ENLACE O VÍNCULO

- Insertar  $\rightarrow$  Vínculo  $\rightarrow$  Sitio web
- Escribimos o copiamos el enlace web
- En "agregar vínculo como" se puede elegir entre: Texto (nombre del archivo)
	- Icono imagen (imagen del archivo)
	- Objeto acción
	- Objeto existente (objeto que se haya elaborado)

### **ACTIVIDADES**

**HACER UN ROTAFOLIOS CON UNA CTIVIDAD QUE INCLUYA LOS CUATRO PASOS QUE SE HAN EXPLICADO:**  •**INSERTAR IMAGEN** •**INSERTAR ARCHIVO** •**INSERTAR SONIDO** •**INSERTAR ENLACE** 

**ENTREGA: ANTES DE LA PRÓXIMA SESIÓN (18 DE DICIEMBRE)**